Ankestyrelsen

ന്മ

# HVORDAN INDBERETTER DU TIL ANBRINGELSESSTATISTIKKEN?

Ankestyrelsen Teglholmsgade 3 Postboks 9080 2450 København SV T: 33 41 12 00 M: ast@ast.dk

# 1. Anbringelsesstatistikken

For at styrke dokumentationen af området for udsatte børn og unge er der i Ankestyrelsen etableret en anbringelsesstatistik. Alle kommuner skal pr. 1. januar 2006 og frem indberette oplysninger til denne statistik.

# 2. Hvad skal du indberette?

I sager om anbringelse af børn og unge uden for hjemmet skal du indberette oplysninger på 3 skemaer om følgende afgørelser og sagshændelser:

#### Skema 1: Oprettelse af sag, 0-17årige

- Ny afgørelse om anbringelse
- Fortsat anbringelse, overtaget fra anden kommune
- Grundoplysninger om barnet og forældrene
- Anbringelsesgrundlag
- Anledning og årsag til anbringelse
- Beslutning om anbringelsessted (visitation)

#### Skema 2: Opfølgning og andre sagshændelser, 0-17årige

- Iværksættelse af anbringelse
- Iværksættelse af ændret anbringelsessted
- Ændring af tvangsanbringelse til frivillig anbringelse
- Generel opfølgning af anbringelse
- Forelæggelse for børn og unge-udvalget
- Hjemgivelse/ophør af anbringelse/sagsophør
- Afgørelse om efterværn forud for det fyldte 18. år

#### Skema 3: Døgnophold i efterværn, 18-22årige

- Egen sag, videreførelse af døgnophold fra det 18. år
- Oprettelse af sag, overtaget fra anden kommune
- Genetablering af døgnophold i anbringelsessted
- Ændring af anbringelsessted
- Ophør af døgnophold i anbringelsessted/sagsophør

Omfatter en afgørelse flere børn, skal du indberette ét skema for hvert barn.

I forbindelse med første indberetning til Ankestyrelsen i en sag skal du indberette grundoplysninger om barn og forældre i skema *1. Oprettelse af sag, 0-17årige*  eller skema *3. Døgnophold i efterværn, 18-22årige*.

Ved løbende anbringelser, der overtages fra andre kommuner, skal du også indberette grundoplysninger om barn og forældre i skema *1. Oprettelse af sag, 0- 17årige* eller skema *3. Døgnophold i efterværn, 18-22årige*.

Ved genanbringelse/genetablering i døgnophold af et barn efter hjemgivelse/ophør, skal du foretage en ny indberetning i skema *1. Oprettelse af sag, 0- 17årige* eller i skema *3. Døgnophold i efterværn, 18-22årige*.

Eksempler på indberetningspraksis:

- Der træffes afgørelse om anbringelse: Skema 1 oprettes
- Flytning til anbringelsessted (anbringelsen effektueres): Oplysning tilføjes på det allerede oprettede skema 1 eller der oprettes et nyt skema 2, hændelse 0
- Opfølgning af handleplan: Der oprettes et nyt skema 2, hændelse 3
- Flytning til nyt anbringelsessted: Der oprettes et nyt skema 2, hændelse 1
- Der sker ophør af anbringelse: Der oprettes et nyt skema 2, hændelse 5
- Der sker genanbringelse: Der oprettes et nyt skema 1
- Kommunen modtager sag fra en anden kommune om ung, der fortsætter i døgnophold som led i efterværn efter det 18 år: Der oprettes et nyt skema 3, hændelse 2

# 3. Hvornår skal du indberette?

Kommunerne skal indberette løbende og senest 4 uger efter en afgørelse eller sagshændelse.

Er en afgørelse anket til Ankestyrelsen, og er kommunens afgørelse her blevet ændret, skal kommunen indberette ændringen inden 4 uger.

# 4. Hvem skal indberette?

Den kommune, der er handlekommune i forhold til barnet eller den unge, har pligten til at indberette oplysninger om anbringelsen.

### 5. Hvor skal du indberette?

Denne del af vejledningen henvender sig til de kommuner, der indberetter til anbringelsesstatistikken via Ankestyrelsens hjemmeside, og ikke til de kommuner, der anvender system-til-system-løsninger som eksempelvis DUBU.

Kommunerne skal indberette oplysninger om de nævnte afgørelser og sagshændelser til Ankestyrelsen via styrelsens hjemmeside: [www.ast.dk.](http://www.ast.dk/) Det sker under 'Tast indberetninger' og 'Afgørelser i sager om anbringelse af børn og unge'.

# 6. Hvordan får du adgang?

Du får adgang til at indberette via Ankestyrelsens hjemmeside [www.ast.dk](http://www.ast.dk/) under 'Tast indberetninger' og 'Afgørelser i sager om anbringelse af børn og unge'.

Kommunen har fået tildelt et brugernavn og en adgangskode, som du skal bruge for at kunne indberette afgørelser og sagshændelser i anbringelsessager.

Brugernavn og adgangskode er oplyst til den kontaktperson, som kommunen har udpeget.

Det er muligt for flere medarbejdere i kommunen at anvende brugernavn og adgangskode samtidigt. Men husk at brugernavn og adgangskode er fortrolige, fordi de sagsoplysninger, som du indberetter, er fortrolige.

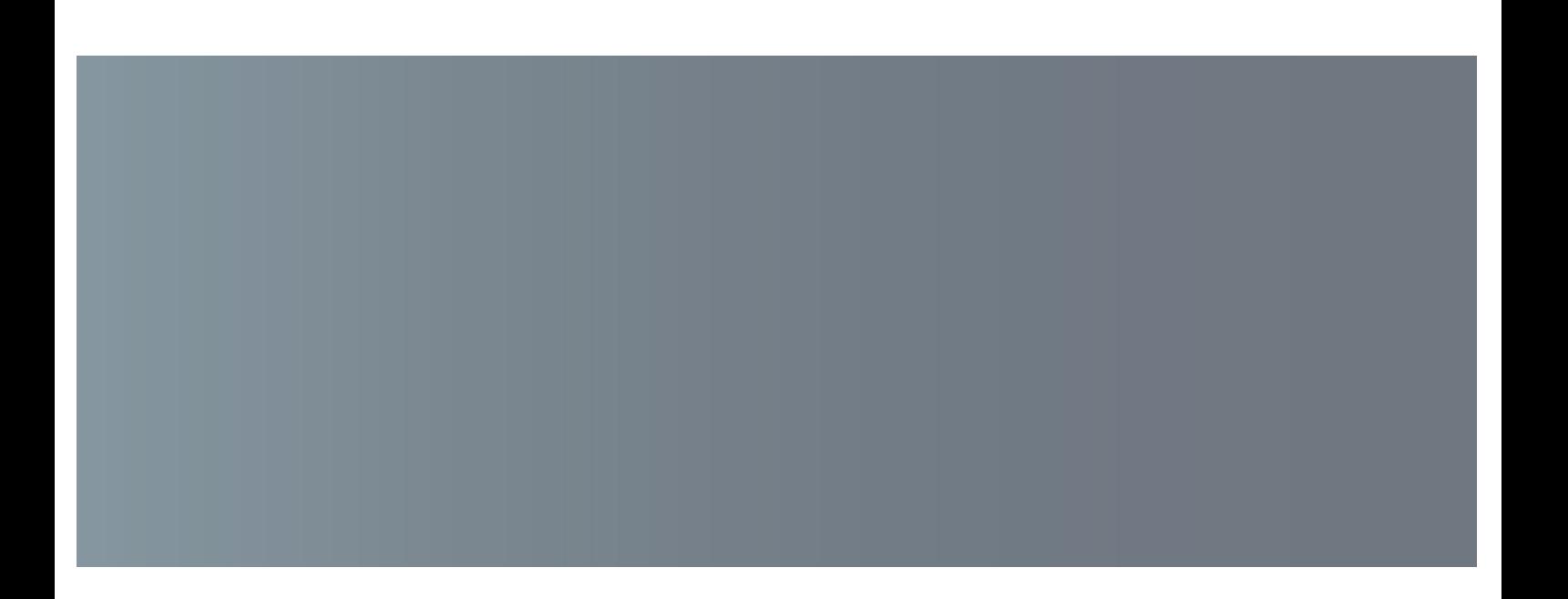

# 7. Hvordan fungerer det?

Efter indtastning af brugernavn og adgangskode får du mulighed for at vælge mellem de 3 skemaer.

#### Ny registrering

Hver ny registrering får automatisk tildelt et skemaløbenummer. Feltet *Identifikation* udfylder du med en identifikation af barnet, som du selv vælger.

Identifikationen kan eksempelvis være barnets personnummer. Det er en god idé, at anvende samme identifikation til alle indberetninger om samme barn.

De 3 skemaer består af et antal sider, hvor de relevante oplysninger indtastes. Du skal bekræfte hver side ved at klikke på OK-knappen nederst på siden. Hver gang du trykker OK, registreres besvarelsen hos Ankestyrelsen.

Når alle siderne er udfyldt, får du mulighed for at printe din besvarelse. Når du derefter klikker på OK, kommer du tilbage til et oversigtsskema over alle indberettede sager i kommunen det pågældende år.

Du har altid mulighed for at printe et allerede udfyldt skema via den første side i skemaet.

#### Rettelser og tilføjelser i skemaer

Du kan åbne et indtastet skema igen ved at dobbeltklikke på løbenummeret i oversigtsskemaet. Herefter kan du rette i skemaet. Når du trykker OK, overskrives tidligere registreringer på siden.

Oplysninger i skemaerne må aldrig overskrives med mindre de er forkerte. Ellers går data tabt.

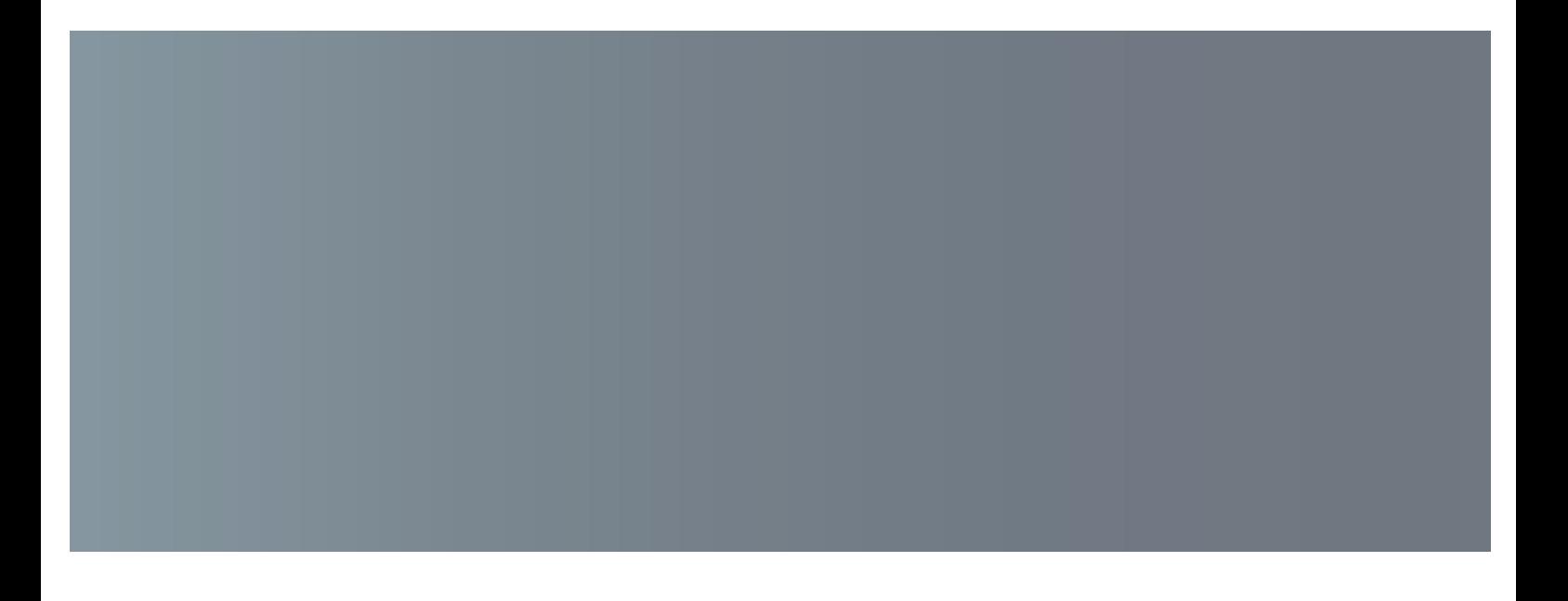

#### Sletning af skemaer

Skemaer skal normalt ikke slettes – heller ikke ved hjemgivelse eller ophør af anbringelsen. Men hvis du ved en fejl har indberettet oplysninger om et barn, kan skemaet slettes igen. Et skema slettes ved at markere boksen *Slet skema* til højre for skemaet, og derefter trykke på knappen *Slet markerede*.

#### Tilbageknap

Tilbage-knappen fører tilbage til det indgangsbillede, hvor du kan vælge mellem de 3 forskellige skemaer. Den anvendes eksempelvis første gang, der indberettes fra en løbende sag, hvor der både skal indberettes til skema 1 og skema 2.

#### Vejledning til spørgsmål

Mens du indberetter på Ankestyrelsens hjemmeside, har du mulighed for at klikke dig ind på vejledning til de enkelte spørgsmål. Det sker ved at klikke på de små spørgsmålstegn ud for de enkelte spørgsmål i skemaerne.

Du kan også se en samlet vejledning til spørgsmålene på Ankestyrelsens hjemmeside under 'Vejledninger'.

### 8. Har du spørgsmål?

Mens du indberetter på Ankestyrelsens hjemmeside, har du mulighed for at klikke dig ind på vejledning til de enkelte spørgsmål. Du kan også se en samlet vejledning til spørgsmålene på Ankestyrelsens hjemmeside: [www.ast.dk.](http://www.ast.dk/)

Hvis du har yderligere spørgsmål, er du velkommen til at kontakte Ankestyrelsens statistiksektion via [statistiksekt@ast.dk](mailto:statistiksekt@ast.dk) eller 33 41 12 00.